## 第42回全国障害者技能競技大会

# <109>ワード・プロセッサ 競技課題 B

### 和文競技 「発見!ワクワク CHIBA」の作成(制限時間80分)

以下の指示に従い、別紙の文書を作成し、提出しなさい。

- 英数字はすべて半角で入力する。
- 指示以外の設定内容については、作成例(別紙)を参照し、最も適当なものを選択する。
- 改行位置や文字幅など、作成例との細かい差異は問わない。
- 図形やテキストボックスの行間については、作成例を参考に、適宜調整をする。
- 競技終了後に、作品を所定の用紙にプリントアウトする。

# ◆文書の設定

1.新規文書を作成し、ファイルを保存する。 ■保存場所はデスクトップの「ワード・プロセッサ」フォルダとする。 ■ファイル名は「選手番号 発見!ワクワク CHIBA」とする。 ※選手番号とファイル名の間には全角 1 文字分のスペースを入れる。

## 2.用紙の設定をする。

■印刷面の余白は上 30mm 下左右 20mm 程度にする。

- ■ヘッダーの右側 (上から 10mm の位置)に「選手番号 選手名」を入力する。 ※選手番号と選手名の間には、全角 1 文字分のスペースを入れる。
- ■ページ番号をページの下部に設定する。
- ■ページ設定で、行数は「40行」を指定する。
- ■段落の設定で、「1 ページの行数を指定時に文字を行グリッド線に合わせる」をオフにする。

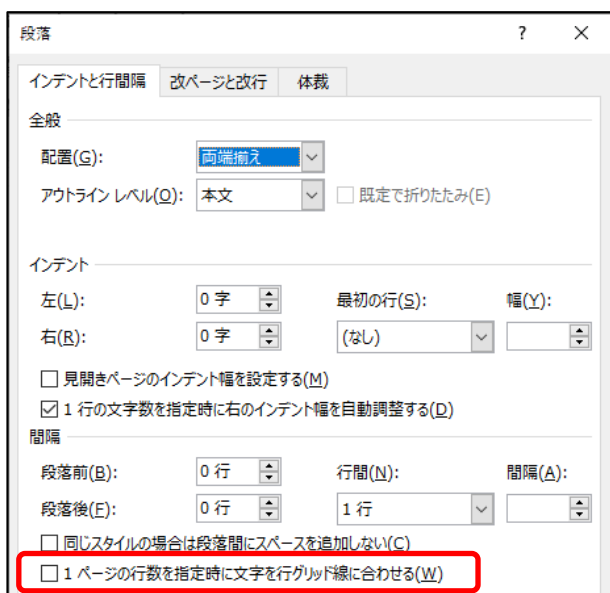

 $< 1.09$   $>$  B-1/4

## ◆1ページ目の設定

- 3.タイトル「発見!ワクワク CHIBA」をワードアートで作成する。 ワードアートのスタイルは、作成例を参考に、以下の設定を行う。 ■フォント: メイリオ、36 ポイント、青系 ■効果:文字の輪郭 白、影 青系、変形(形状)三角形:上向き
- 4.タイトルの左上に「ワード・プロセッサ¥和文素材」フォルダの中から「双眼鏡.png」を挿入 し、作成例を参考に、位置とサイズを調整する。
- 5.「首都圏にありながら、」~「発見してください。」までを入力し、以下の設定を行う。 ■段落:左インデント 1字、右インデント 1字
	- ■「そんな千葉県の」~「ください。」部分:段落前の間隔 0.5 行
	- ■「6つのエリア」: 傍点
- 6.「ワード・プロセッサ¥和文素材」フォルダの中から「エリア.png」を挿入し、作成例を参考に、 位置とサイズを調整する。
- 7. 作成例を参考に、「日」6つのエリア紹介」を作成する。
	- ■図形:図形のテクスチャ くるみ、枠線の色 なし
	- ■フォント:ポップ体系、16ポイント、白、太字、影(黄色系)
	- ■段落:均等割り付け
	- ※「国」部分については、任意の記号を挿入すること。
- 8.「ワード・プロセッサ¥和文素材」フォルダ内の「6 つのエリア.txt」を使用して、テキストを ファイルからテキストを挿入する。
	- 挿入したテキストは、2 段組み(境界線を引く)を設定し、作成例を参考に、以下の設定を行う。
		- ■段落:最初の行インデント 字下げ1字、行間 固定値12ポイント
		- ■改ページ:「北総」から2ページになるように改ページを挿入
		- ■段区切り:「かずさ・臨海」から2段目になるように段区切りを挿入
- 9.「8.」で挿入したテキストの見出し「東葛飾」「ベイエリア」「かずさ・臨海」を図形に変更する。 ■図形: 四角形: 角度付き
	- ■図形の色: 紫系 (東葛飾)、赤系 (ベイエリア)、オレンジ系 (かずさ・臨海)
	- ■枠線:白、1.5 ポイント、点線(丸)
	- ■文字列の折り返し: 四角形
	- ■フォント:ポップ体系、12 ポイント、白
	- ■段落:行間 固定値 12 ポイント、均等割り付け
- 10.「ワード・プロセッサ¥和文素材」フォルダの中から「東京湾アクアライン.jpg」を挿入し、 作成例を参考に、位置とサイズを調整する。

 $< 1.09$   $>$  B $-2/4$ 

## ◆2ページ目の設定

- 11.「九十九里」から 2 段目になるように段区切りを挿入する。
- 12.「北総」「九十九里」「南房総」は、「9.」と同様に図形に変更する。 ■図形の色: 青系 (北総)、緑系 (九十九里)、黄緑系 (南房総) ※その他、「9.」と同様の設定を行うこと。
- 13.「ワード・プロセッサ¥和文素材」フォルダの中から「成田山新勝寺.jpg」を挿入し、作成例を 参考に、位置とサイズを調整する。
- 14. 「△ おすすめスポット紹介」は、「7.」と同様の設定を行う。
- 15. 表を作成し、「犬吠埼」~「鋸山」までのデータを入力する。 作成例を参考に、以下の設定を行う。

●外側の表

- ■罫線の種類:外枠 2.25 ポイント二重線(灰色系)、内側 1ポイント実線(灰色系)
- ■1列目:セルの色(青系、黄緑系、オレンジ系)
	- ・「北総エリア」「南房総エリア」「かずさ・臨海エリア」:
	- ポップ体系、10.5 ポイント、白、中央揃え、均等割り付け(文字列の幅 9 文字) ・「犬吠埼」「御宿」「鋸山」:
		- ゴシック体系、24 ポイント、中央揃え、ルビ
- ■2 列目:フォント 10.5 ポイント、行間 固定値 14 ポイント
- ■3列目:画像:「ワード・プロセッサ¥和文素材」フォルダの中から以下の画像を使用 「犬吠岬.jpg」「月の沙漠.jpg」「鋸山.jpg」

## ●内側の表

■罫線の種類:1ポイント実線(黒)、0.5 ポイント破線(黒)

■フォント 10.5 ポイント、3行2列目に箇条書きを設定

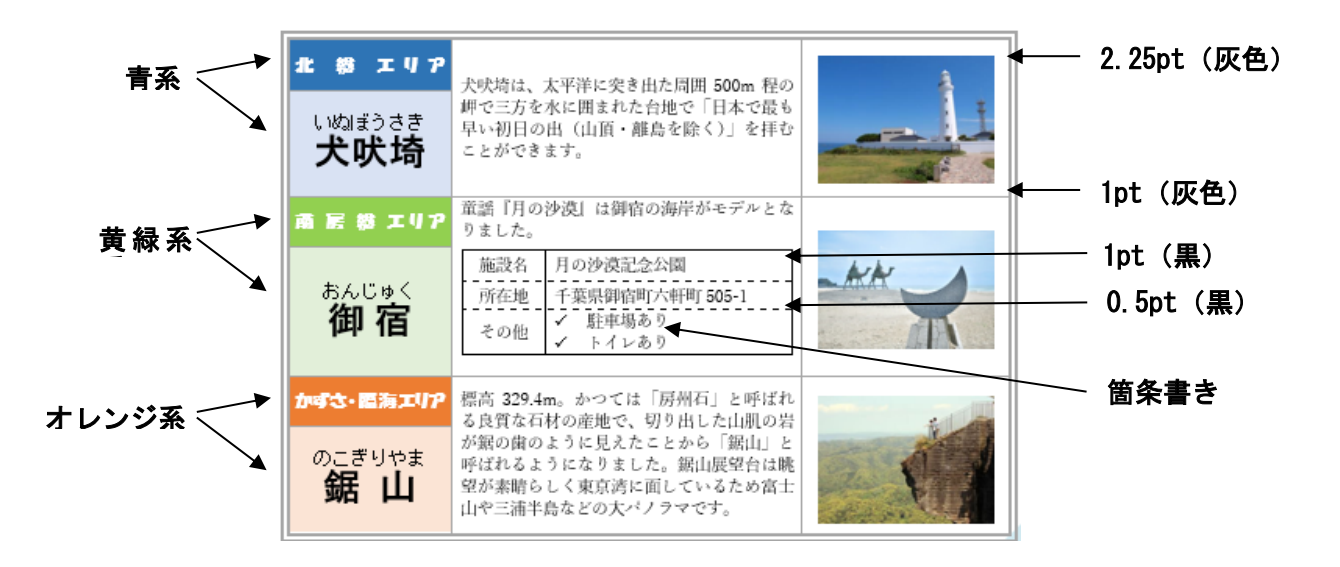

 $< 1.09 > B - 3/4$ 

## ◆3ページ目の設定

16.「 に 特産品・名所紹介」は、「7.」と同様の設定を行う。

- 17.「海の幸や」~「ご紹介!」までを入力し、以下の設定を行う。 ■段落:左インデント 4字、右インデント 4字、段落罫線 6ポイント (青系) ■フォント:メイリオ、11 ポイント、青系、太字
- 18.作成例を参考に、図を作成する。

■画像:「ワード・プロセッサ¥和文素材」フォルダの中から以下の画像を使用 「エリア map.png」「醤油.png」「梨.png」「あさり.png」「うちわ.png」「城.png」「寺.png」 「飛行機.png」「灯台.png」「落花生.png」「七夕.png」「びわ.png」「イワシ.png」「伊勢海老.png」

#### ■図形:

- ・「醤油」~「びわ」部分:図形の枠線の色 灰色系
- ・「イワシ」「伊勢海老」:図形の枠線の色 青系
- ・「発見! ワクワク CHIBA」部分:図形の色 黒、透過性 75%

■フォント:

- ・「醤油」~「伊勢海老」タイトル部分:メイリオ、10.5 ポイント、太字
- ・「野田市」~「御宿町」市町村名:メイリオ、9 ポイント、青系、太字、箇条書き ※必要に応じて、行間や行頭文字を調整
- ・「生産高全国トップ」~「三重県と並び、水揚げ量全国トップクラス」 説明部分 :メイリオ、9 ポイント
- ・「発見! ワクワク CHIBA」部分:メイリオ、28 ポイント、太字

影(外側 オフセット:下)

- ※「発見! ワクワク」部分に割注を設定
- 19.作成例を参考に、地図を作成する。

# ◆文書全体の調整

20.指示に提示されていない事柄については、作成例と同様になるように編集する。 編集後は、上書き保存する。

# 第42回全国障害者技能競技大会

# <109>ワード・プロセッサ 競技課題 B

#### 英文競技 「Chiba」Word ファイル、PDF ファイルの作成(制限時間60分)

以下の指示に従い、別紙の文書を作成し、提出しなさい。

- 以下の番号は、完成した文書の各セクションの○付番号と対応している。
- 指示以外の設定内容については、作成例(別紙)を参照し、最も適当なものを選択する。
- 改行位置や文字幅など、作成例との細かい差異は問わない。
- 競技終了後に、作品を所定の用紙にプリントアウトする。

# ◆文書の設定

- 1. 新規文書を作成し、「ワード・プロセッサ」フォルダに「選手番号 Chiba」という名前で保存する。 ※選手番号とファイル名の間には半角 1 文字分のスペースを入れること。
- 2. 用紙サイズ:A4、マージン 25.4mm(1 インチ)、とじしろ 0 に設定する。
- 3. フッターに、作成例の通り、競技者名(ローマ字)、ページ番号、本日の日付を入力し、下からの フッター位置 15mm に設定する。 ■フォント:Segoe UI、サイズ:8
- 4. ページ罫線を引く。色:オレンジ系、絵柄:完成例を参考に、任意の絵柄を設定する。

## ◆1ページ目の設定

- 5. ワードアート「Welcome! To Chiba Prefecture!」を挿入する。 ■フォント:Tahoma、サイズ:28、太字、色:薄いオレンジ系、輪郭の色:濃いオレンジ系 ■効果:反射(中): 8pt オフセット
- 6. 見出し部分「Introduction of」は、以下の通り設定する。 ■フォント:Tahoma、サイズ:14 ■下罫線 6pt、灰色系 ■網かけ:15%
- 7. 見出し部分「Chiba」は、図形で作成し、以下の通り設定する。 ■図形の枠線:灰色系、1.5pt  $\blacksquare$ フォント: Arial サイズ: 14、太字 色:青系 (C)、紫系 (h)、赤系 (i)、オレンジ系 (b)、緑系 (a)
- 8. 本文を入力する。フォントと段落は、以下の通り設定する。 ■フォント: Segoe UI、サイズ: 10 ■段落:行間1行、両端揃え ※他の箇所についてもフォントの指示がない限り、上記の設定を適用すること。
- 9. 文頭にドロップキャップを設定する。 ■ドロップする行数: 4 ■フォント:文字の色 白、太字、文字の輪郭の色 オレンジ系、輪郭の太さ 2.25pt
- 10. 「ワード・プロセッサ¥英文素材」フォルダ内の「Japan.jpg」を挿入する。 ※作成例の通り、サイズを調整して配置すること。
- 11. 図形とテキストボックスを挿入し、作成例の通り、設定する。 ■円 図形の色:なし、枠線の色:赤系、6pt ■テキストボックス Arial、サイズ: 18、太字、色:赤系、光彩: 白、8pt、透明度 0%

# ◆2ページ目の設定

- 12. 「Chiba Rich Food Culture」は、「6.」「7.」と同様の設定を行う。
- 13. 「ワード・プロセッサ¥英文素材」フォルダ内の「FoodCulture.txt」を使用して、テキストをフ ァイルから挿入する。 挿入したテキストは「8.」の「本文を入力」と同様の書式を適用する。
- 14. 見出し部分「Seafood」、「Vegetables and Fruits」、「Meat and Dairy Products」、「Local Dishes of Chiba」「Others」は、以下の通り設定する。 ■フォント: Arial、サイズ: 12、太字、下線、色: 赤系 ■段落:段落前の間隔 0.5 行
- 15. 本文部分「Chiba Prefecture~products.」「Blessed with~industry」「Chiba Prefecture's~Chiba.」 「The Boso~Prefecture.」「The production~Chiba」は、以下の通り設定する。 ■段落: 左インデント 1字、右インデント 1字、行間 固定値 14pt
- 16. 「peanuts」に、脚注「About 80% of the peanuts produced in Japan are produced in Chiba Prefecture.」を挿入する。 ■脚注のフォント:Tahoma、サイズ:8
- 17. 右図のデータシートを参考に、円グラフを作成する。
	- ■タイトル フォント: Tahoma、サイズ: 10.5、太字、斜体、背景色: 白
	- ■ラベル フォント:Tahoma、サイズ:9、位置:外部
		- ※Chiba のみ サイズ 11、赤系、太字
	- ■凡例 フォント:Tahoma、サイズ:9、位置:下
	- ■グラフの背景色: 灰色系 ■Chiba 部分の色:オレンジ系
	- ※他の地域は任意の色を設定すること。

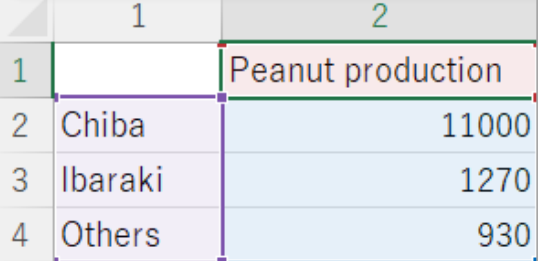

#### ◆3ページ目の設定

- 18. 「Chiba Areas」は、「6.」「7.」と同様の設定を行う。
- 19. 「ワード・プロセッサ¥英文素材」フォルダ内の「Chiba.jpg」を挿入する。 ※作成例の通り、サイズを調整して配置すること。
- 20. 図形を挿入し、作成例の通り、設定する。 ■円(4 種類) 図形の色:グラデーション(青系、赤系、オレンジ系、紫系) ■フォント Arial、色:白、サイズ:10、太字、光彩の色:黒
- 21. 「ワード・プロセッサ¥英文素材」フォルダ内の「Areas.txt」を使用して、テキストをファイル から挿入する。 挿入したテキストは「8.」の「本文を入力」と同様の書式を適用する。
- 22. 見出し部分「Bay and Tokatsu Area」は、以下の通り設定する。 ■フォント: Arial、サイズ: 12、太字、色:青系 ■段落:右揃え
- 23. 図形を挿入し、作成例の通り、設定する。 ■円 図形の色:グラデーション (青系)、テキストの背面へ移動 ■線 色:青系
- 24. 表を挿入し、作成例の通り、設定する。 ■罫線の色:灰色系、上罫線・下罫線:3pt、縦罫線 (内側のみ):1pt ■セルの色:「Address」「Parking」部分 灰色系 ■画像:「ワード・プロセッサ¥英文素材」フォルダ内の「MakuhariMesse.jpg」を挿入

# ◆4ページ目の設定

25. 見出し部分「Hokuso Area」、「Kujukuri Area」、「Kazusa-Minami-Boso Area」は、「22.」「23.」 と同様の設定を行う。

■フォント、円、線の色:赤系、オレンジ系、紫系

26. 各エリアの表は「24.」と同様の設定を行う。 ■画像:「Sawara.jpg」、「KujukuriBeach.jpg」、「YoroVally.jpg」を挿入

# ◆文書全体の調整

27. 指示されていない部分についても、作成例と同様になるように編集し、上書き保存する。

28. 完成した文書を PDF 形式で保存する。 ■ファイル名:「選手番号 Chiba」